# **RECURSOS COMPARTIDOS: ACCESO Y TRANSFERENCIA DE ARCHIVOS**

## ACERCA DE LOS RECURSOS COMPARTIDOS PREDETERMINADOS

Un recurso compartido es un volumen de red que puede configurar para almacenar y compartir datos. De manera predeterminada, su unidad LaCie NAS cuenta con dos recursos compartidos: *administrador* y **Público**. Tras iniciar sesión por primera vez, el recurso compartido del administrador cambiará el nombre utilizado por el administrador. Por ejemplo, si el administrador cambia el nombre de inicio de sesión predeterminado de "admin" a "Juan", el recurso compartido del administrador pasará a ser Juan.

La tabla siguiente resume las diferencias entre ellos:

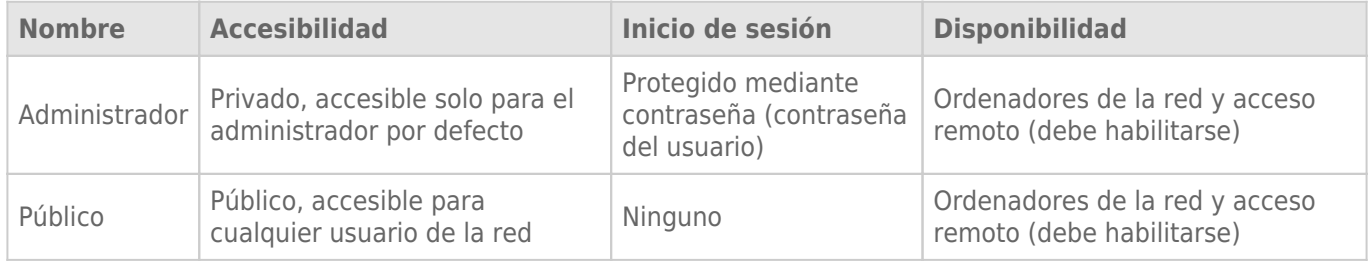

También es posible crear nuevos recursos compartidos y/o eliminar los predeterminados. Consulte la sección [Recursos compartidos](http://manuals.lacie.com/es/manuals/2big-5big-nas/dashboard/shares) para obtener más detalles.

## ACCESS SHARES

Existen varias opciones para acceder a los recursos compartidos de su unidad LaCie NAS.

#### Opción 1: LaCie Network Assistant: acceso rápido a los recursos compartidos

Utilice LaCie Network Assistant para acceder con rapidez a los recursos compartidos públicos. Consulte la sección **Acceso rápido** para obtener más detalles.

### Opción 2: LaCie Network Assistant: autenticación de los recursos compartidos privados

Utilice LaCie Network Assistant para introducir su nombre de usuario y contraseña. Consulte la sección [Autenticación de los recursos compartidos privados](http://manuals.lacie.com/es/manuals/2big-5big-nas/setup/lna#autenticacion-de-los-recursos-compartidos-privados) para obtener más detalles.

### Opción 3: Sistema operativo

Utilice su sistema operativo para abrir los recursos compartidos de su unidad LaCie NAS.

#### Windows

En el campo de dirección de la ventana del explorador, escriba **\\[machine name]** o **\\[IP address]]** y seleccione **Ir**. Como alternativa, desde el menú Inicio, seleccione **Ejecutar** y, a continuación, escriba **\\[machine name]** o **\\[IP address]]**. Seleccione **Aceptar**.

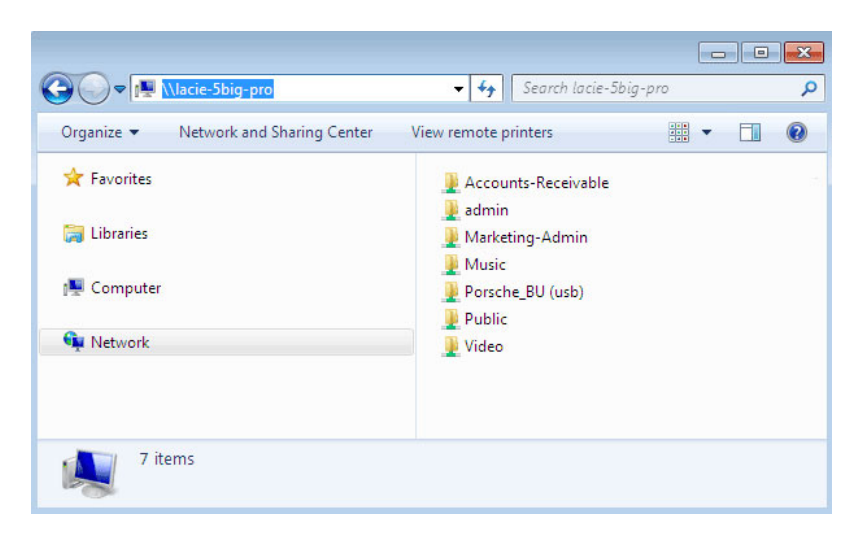

*Windows Vista, Windows 7, and Windows 8*

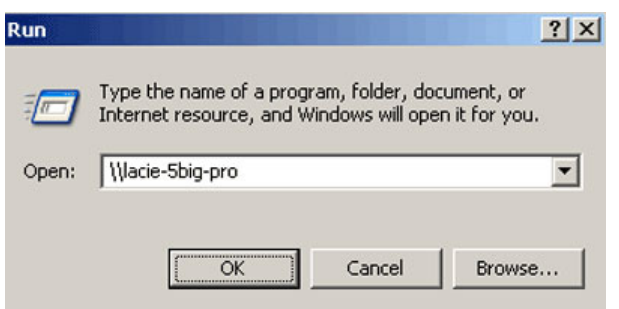

*Windows XP*

#### Mac

- 1. Desde el Finder, navegue a **Ir > Conectarse al servidor**.
- 2. En la ventana de diálogo, introduzca una de las siguientes opciones: **afp://[machine name].local smb://[machine name].local**

**afp://[IP address] smb://[IP address]**

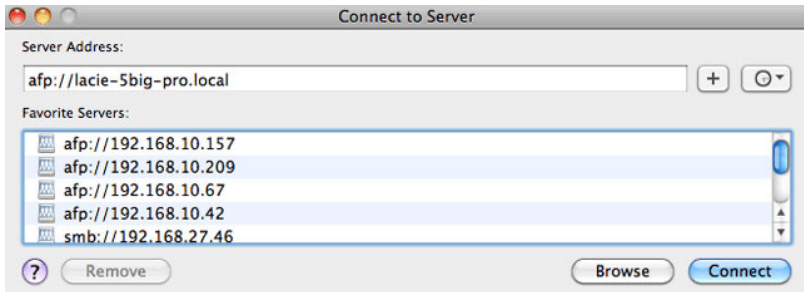